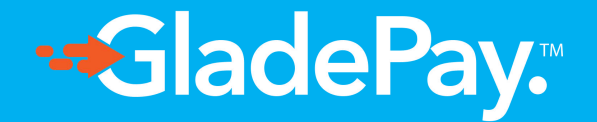

## MERCHANT GUIDE.

Global Payment Services, Enabling growth in Africa.

How to create a PayMe Link.

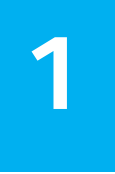

Visit [www.gladepay.com](https://www.gladepay.com) and click on the Signup button on the top right corner of the website to login or register as a new user.

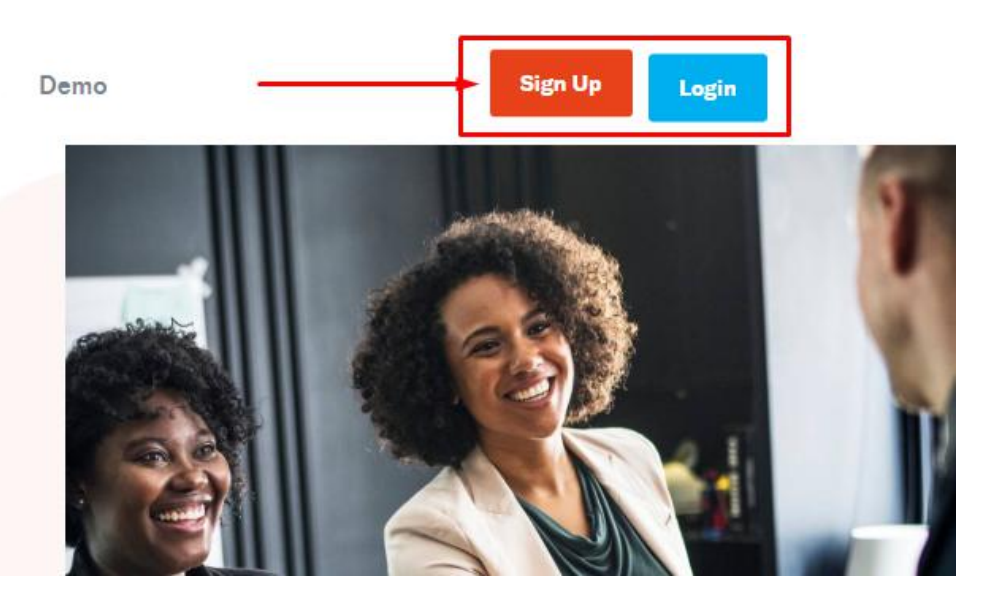

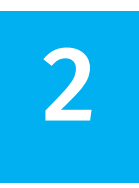

Once the page loads, provide your valid login information and click on the Login button to sign 2 information and click on the Login button to si<br>you into your account.

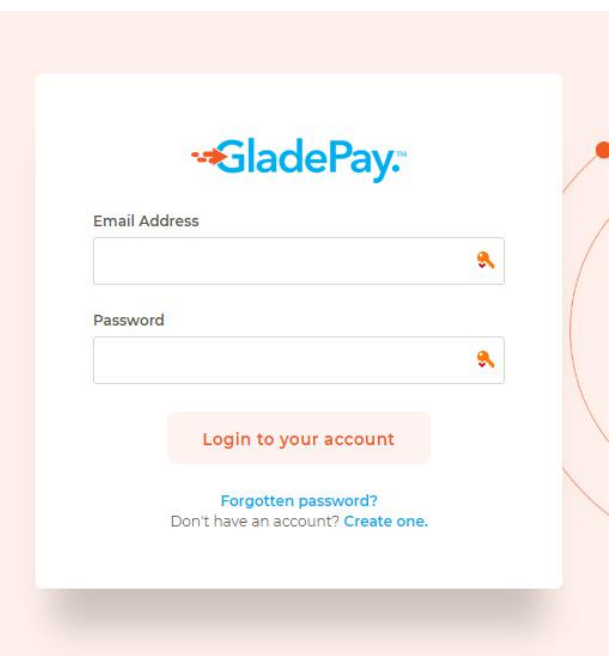

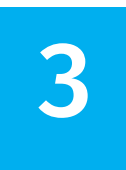

Click on '**Settlement Account'** under Settings on the menu and provide a verifiable bank account you want your money to be paid into.

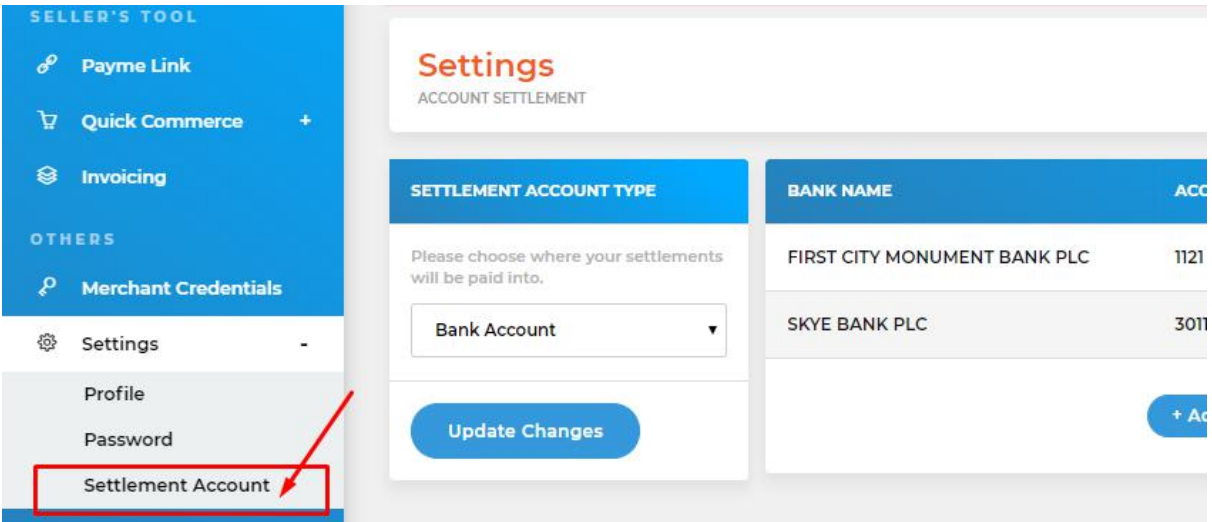

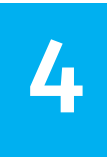

4 located on the Seller's tool section to open the Click on **Payme link** on the left sidebar that is located on the Seller's tool section to open the Payme link interface/page to you and click on **Create Payme link** as shown below.

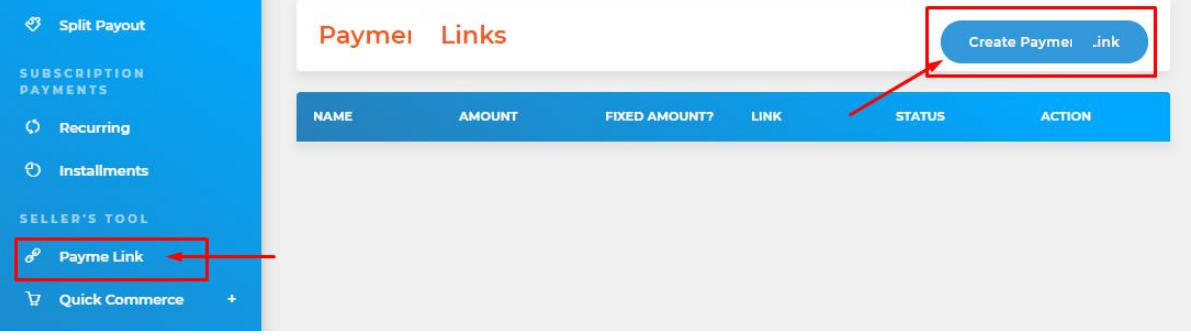

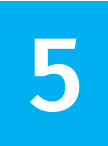

5 Payme Link to look like. *(Please check the below* Fill, choose and customize how you want your *table to understand how it works.)*

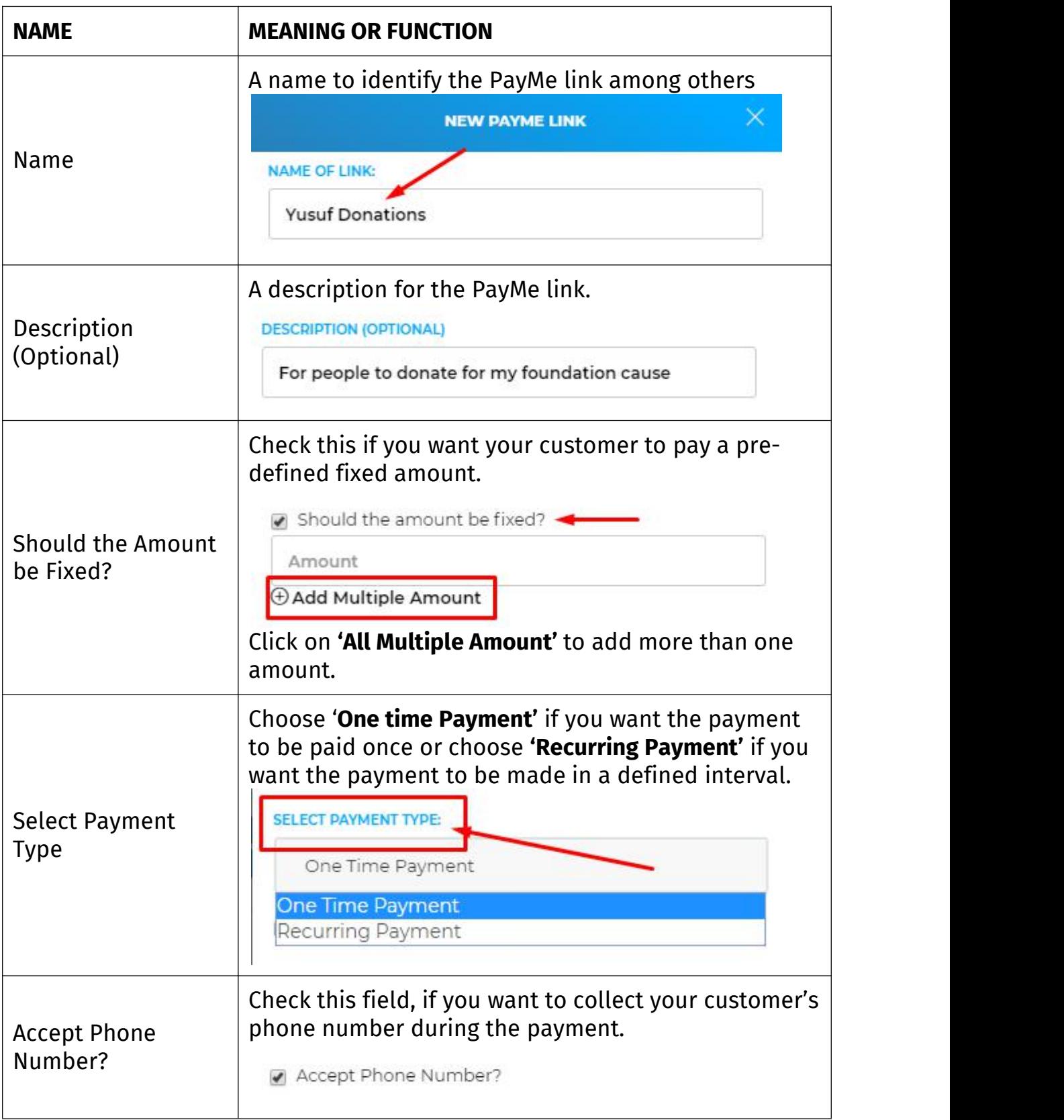

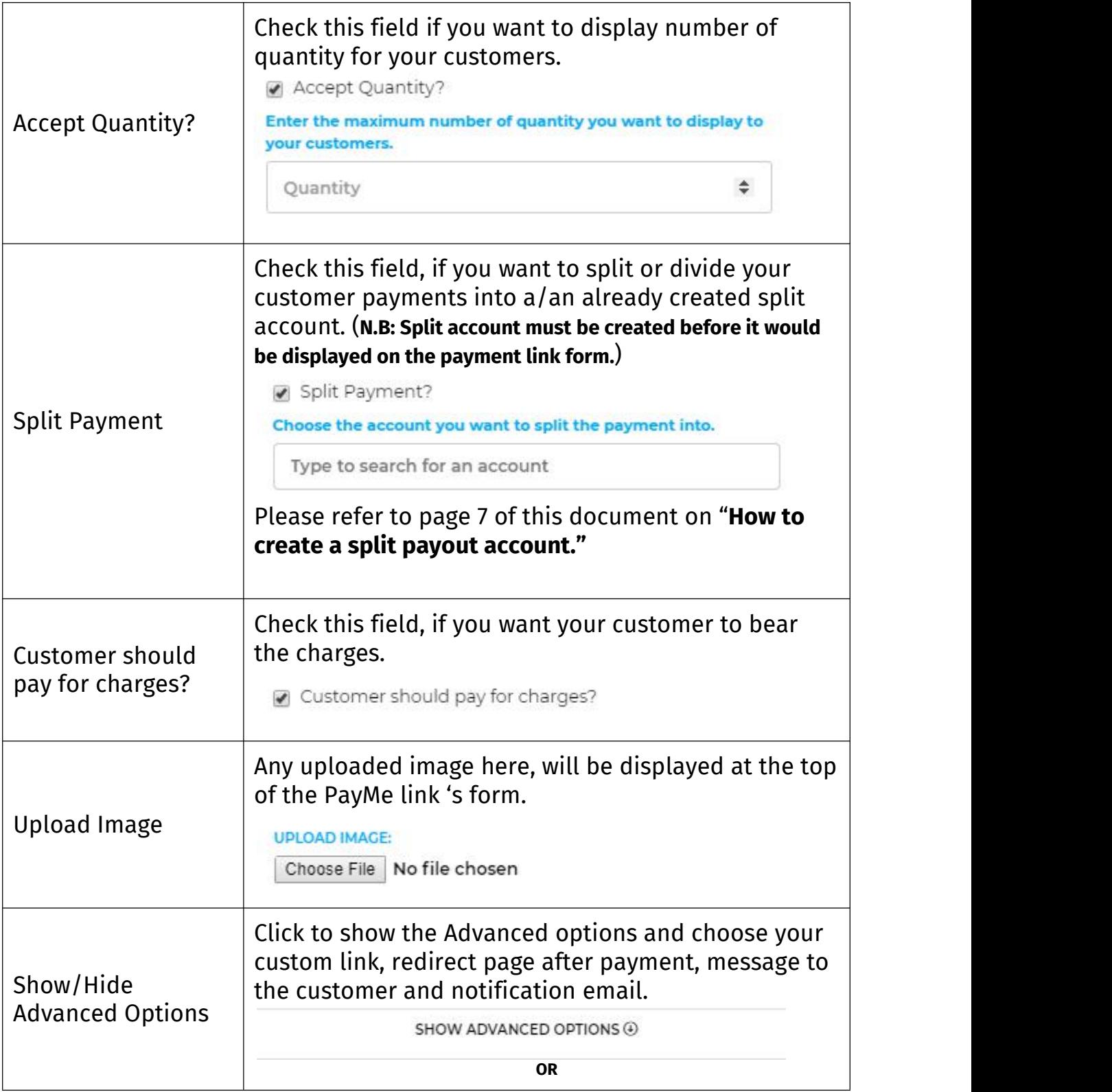

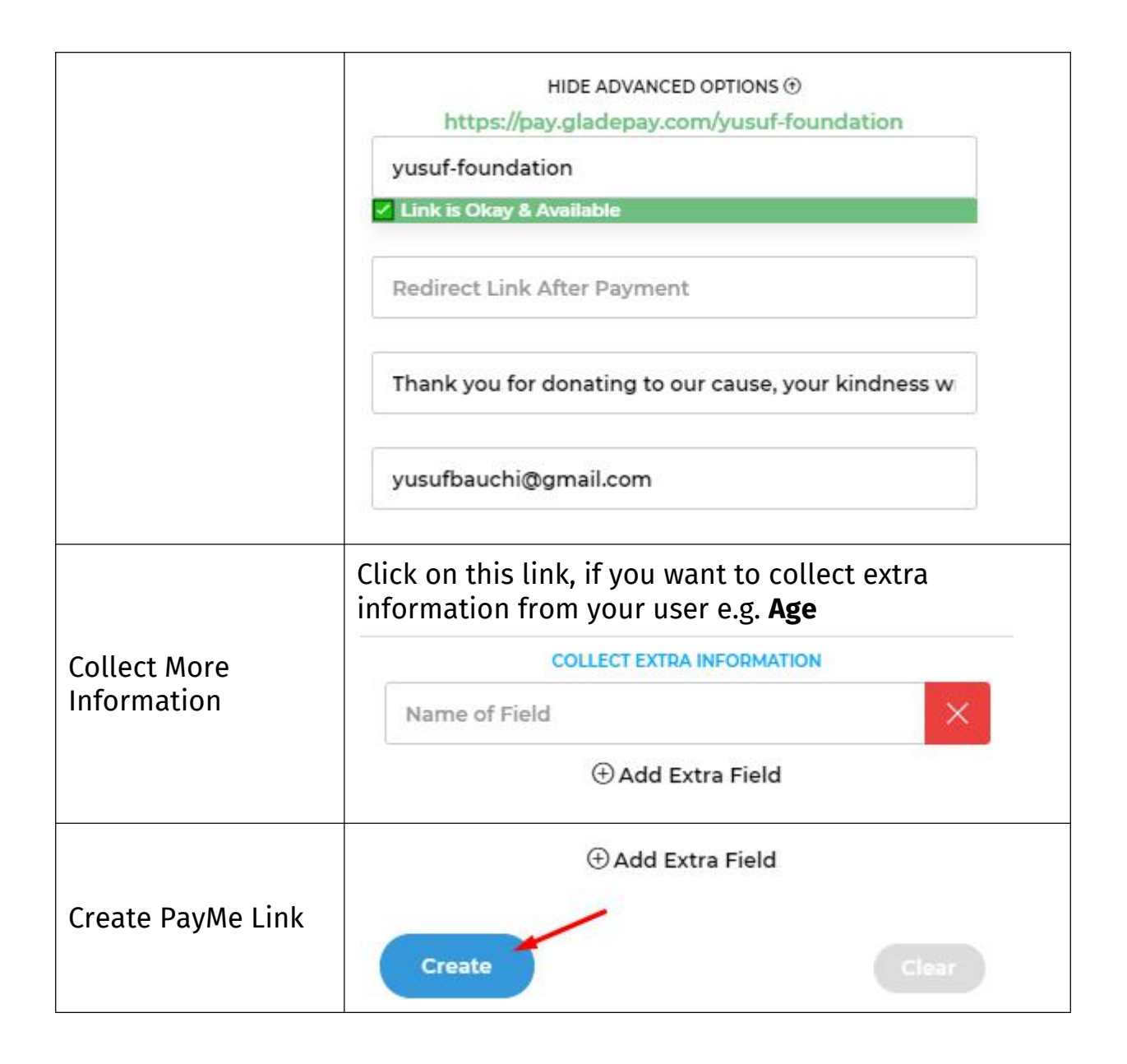

**6** Visit Link to copy the link address and share it Once you are done, you can right-click on the to your friends, family, clients or customer.

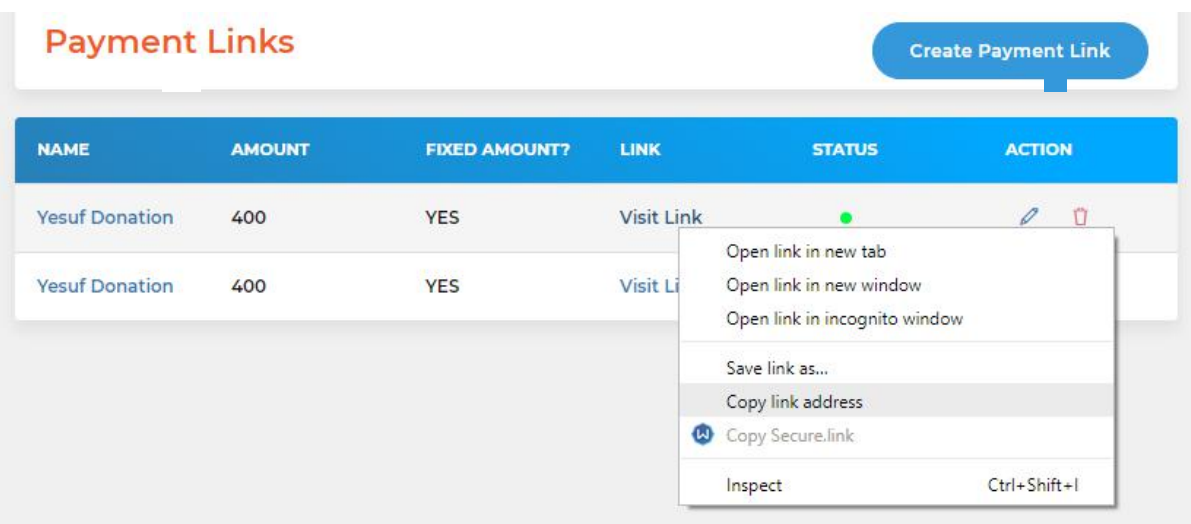

You can also click on the Visit link to check how the page will look like for your clients or customers.

**N.B:** Settlements will not be made until you have been approved after going live.

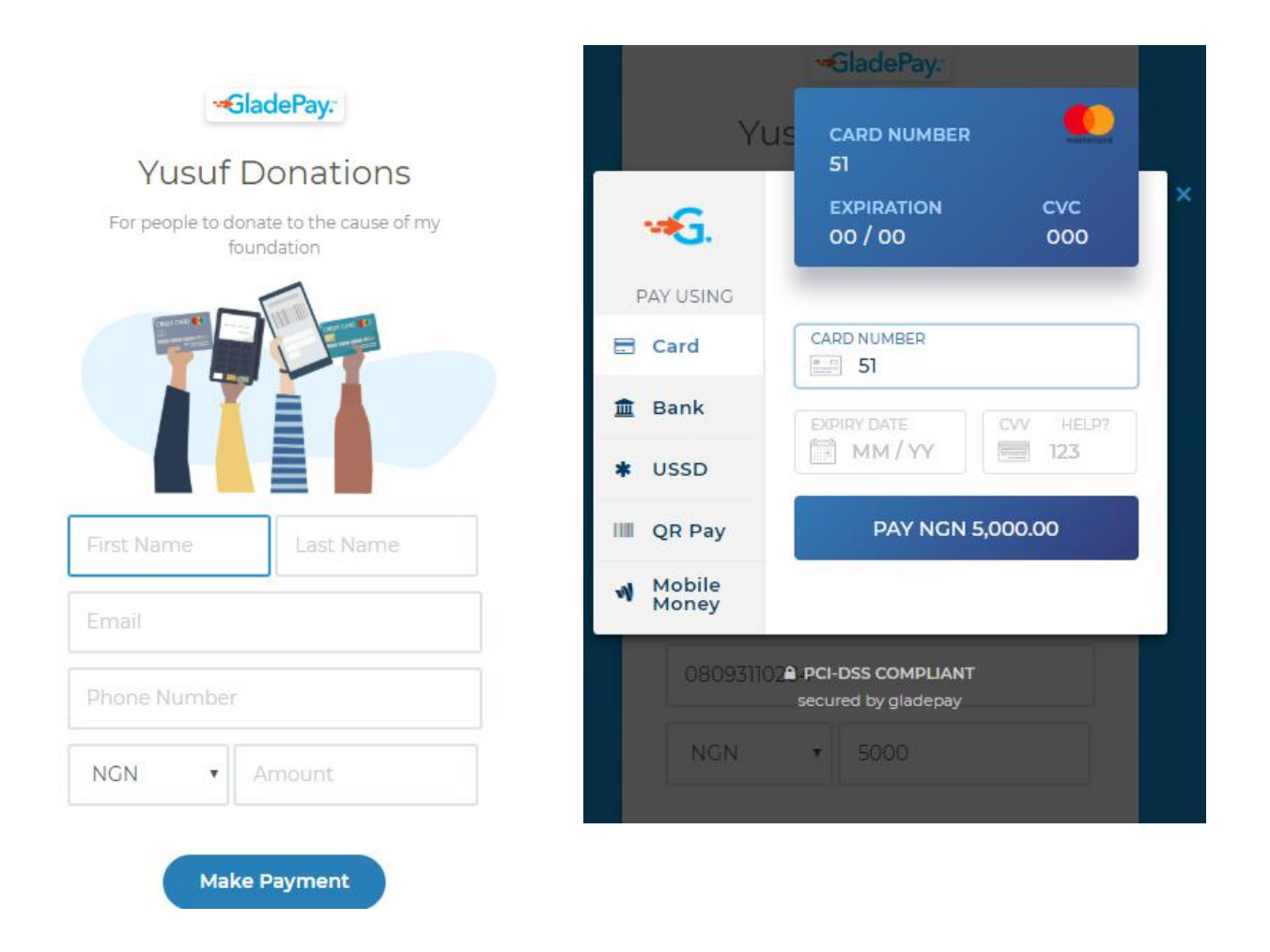

## **HOW TO CREATE A SPLIT PAYOUT ACCOUNT**

- 1. Find & click on Split Payout on the Menu under the 'YOUR BUSINESS' section.
- 2. Click on **'Add Split Account'** button on the split payout page.
- 3. Fill in the necessary details and choose how you want any payments be split to this account.

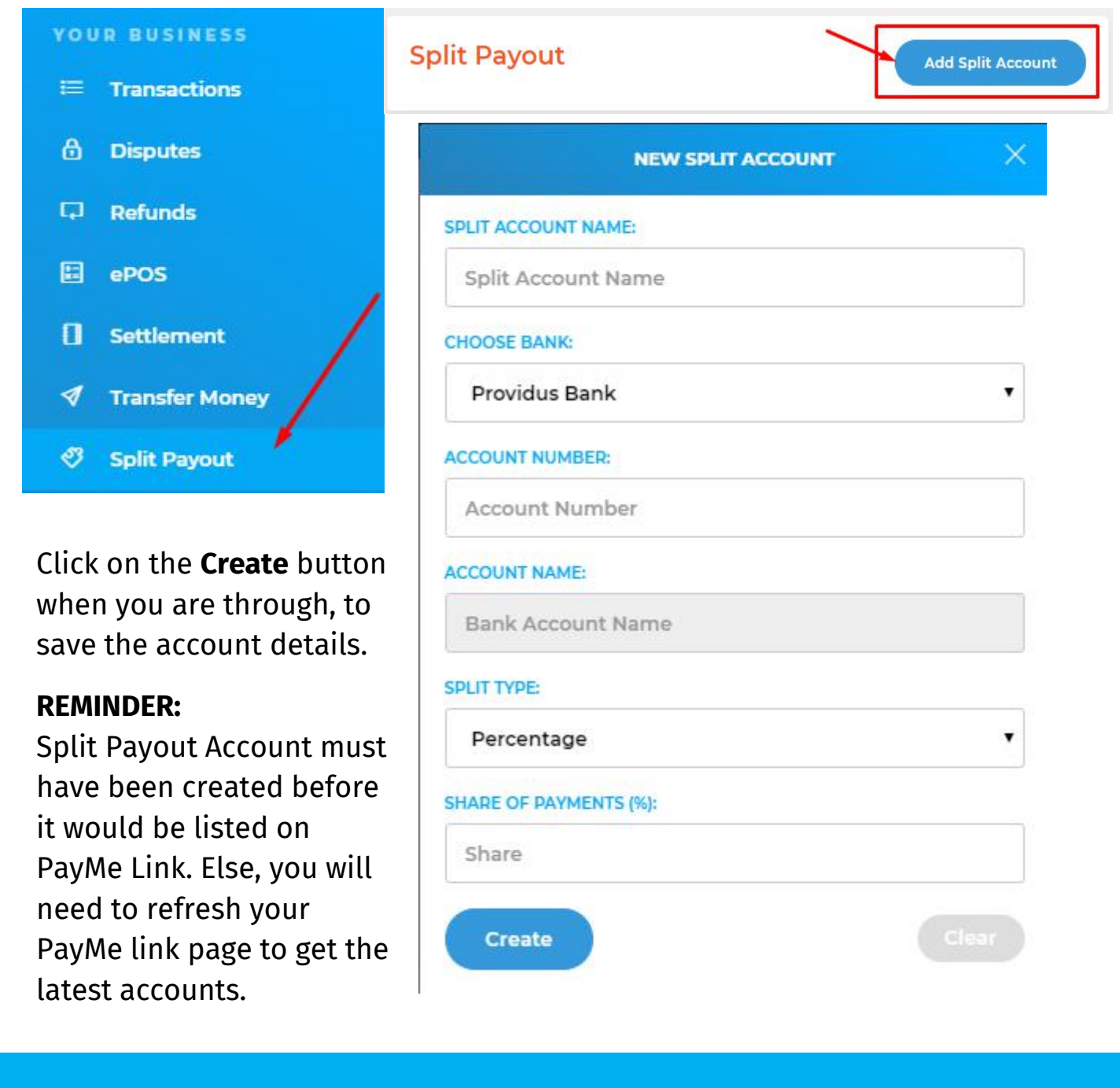

**FOR MORE ENQUIRIES OR QUESTIONS:** Call: +234 817 557 4227 or Email: support@gladepay.com